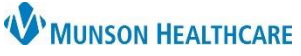

## **Office Visit No Charge Order: Adding to Favorites** for MHC Virtual Urgent Care Providers

Cerner PowerChart Ambulatory **EDUCATION**

## **Office Visit No Charge Order**

- 1. Go to the New Order Entry section of the AMB QOC MPage.
- 2. In the search box, type in Office Visit No Charge.

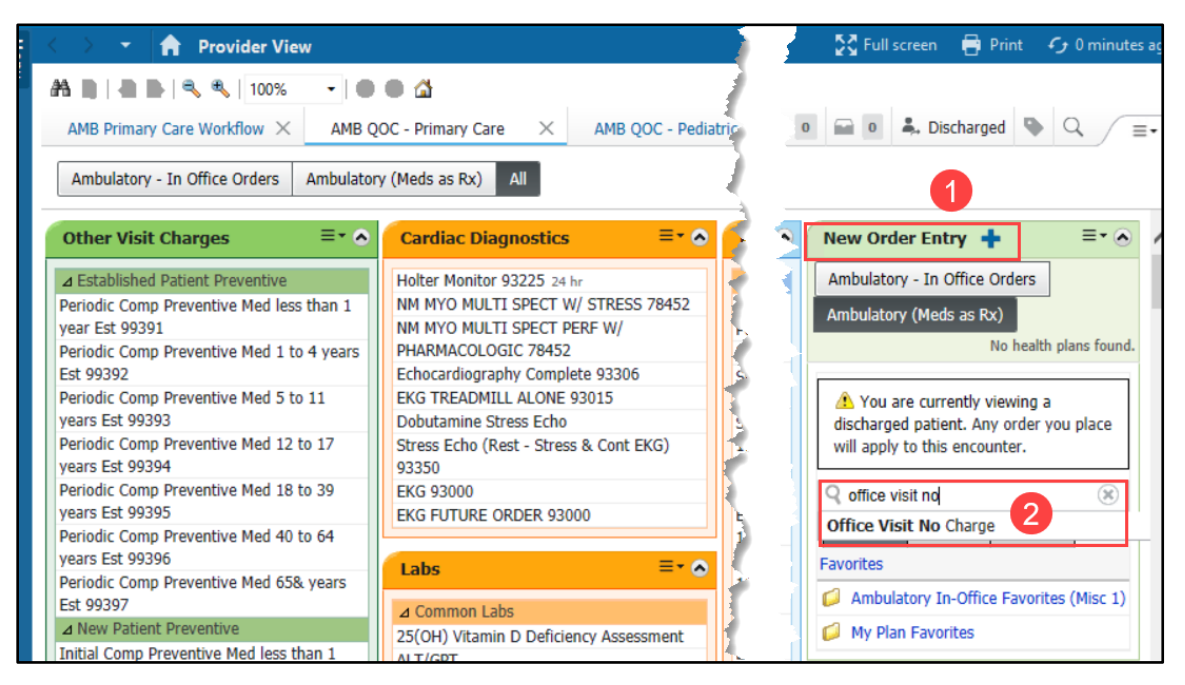

## **Office Visit No Charge Order as a Favorite**

1. In the Orders for Signature area, select Modify Details.

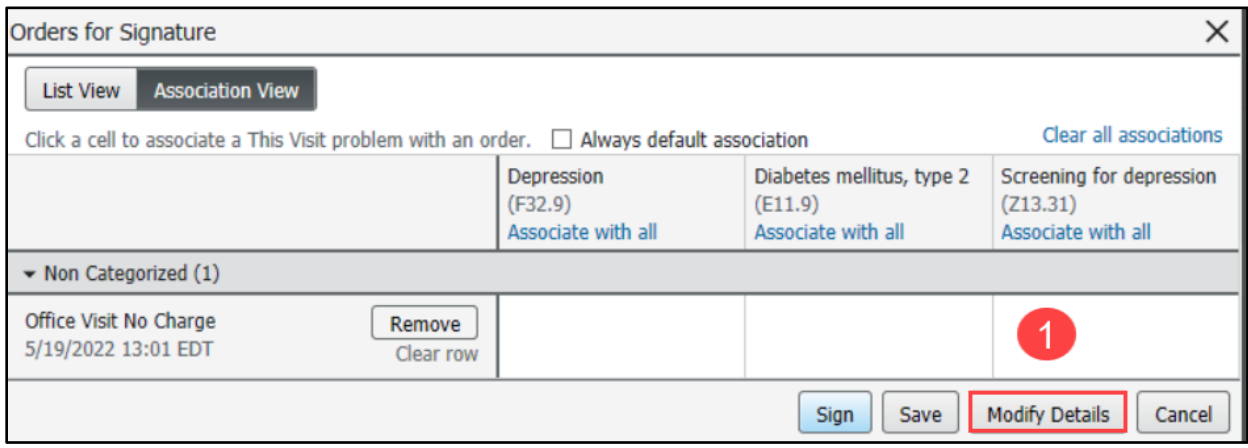

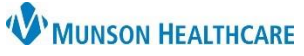

## **Office Visit No Charge Order: Adding to Favorites** for MHC Virtual Urgent Care Providers

Cerner PowerChart Ambulatory **EDUCATION**

2. Highlight the order, right click, and select Add to Favorites.

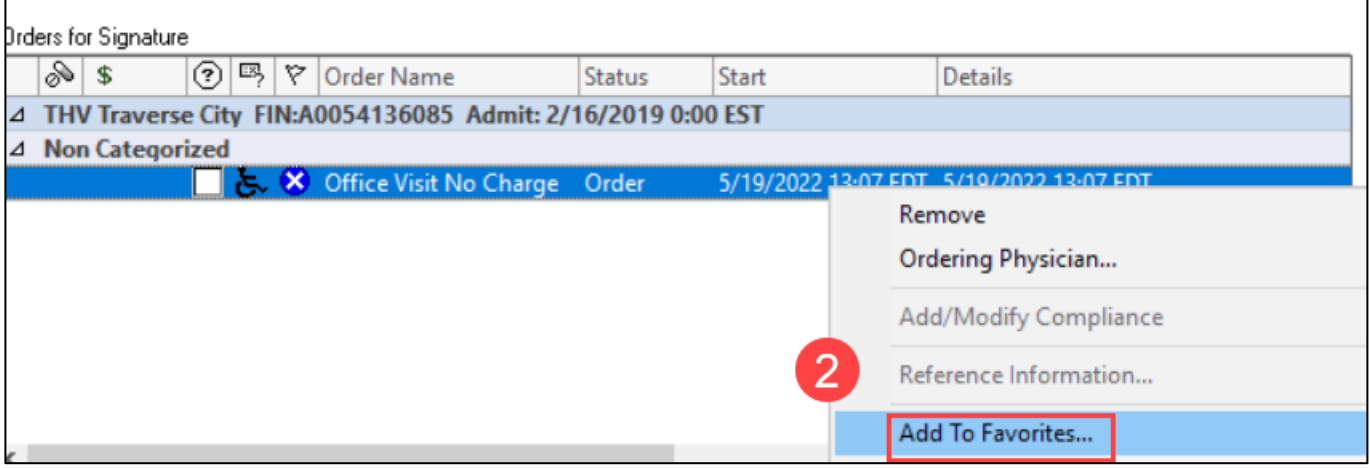

- 3. Once the order is added to your Favorites:
	- a. Select Ambulatory In-Office Favorites under the New Order Entry.
	- b. Find the Office Visit No Charge and select Order.

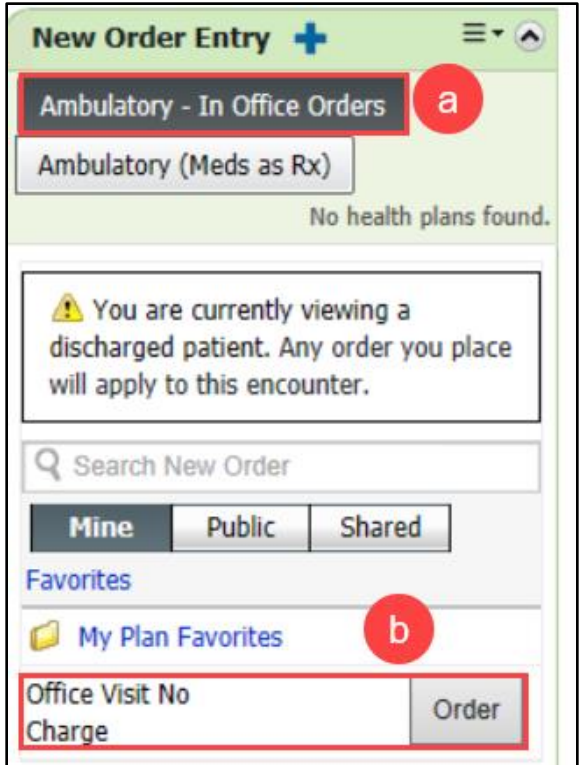